# 【1 回目】 ユーザー名設定変更マニュアル  $\sim$ Becky!設定変更方法 $\sim$

この設定方法は Ver.2 を対象としています。

### **1.**Becky!を起動します。

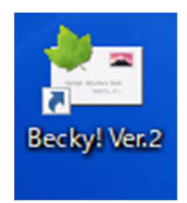

#### **2.**【受信トレイ】画面が表示されます。画面左上の[ツール(T)]タブをクリックします。

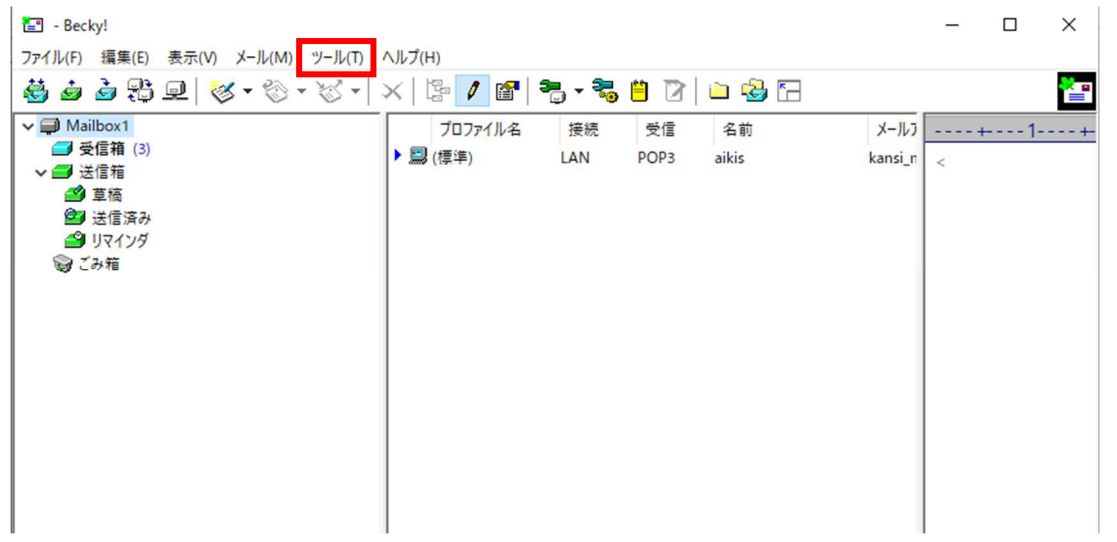

**3.**[メールボックスの設定(M)…]タブをクリックします。

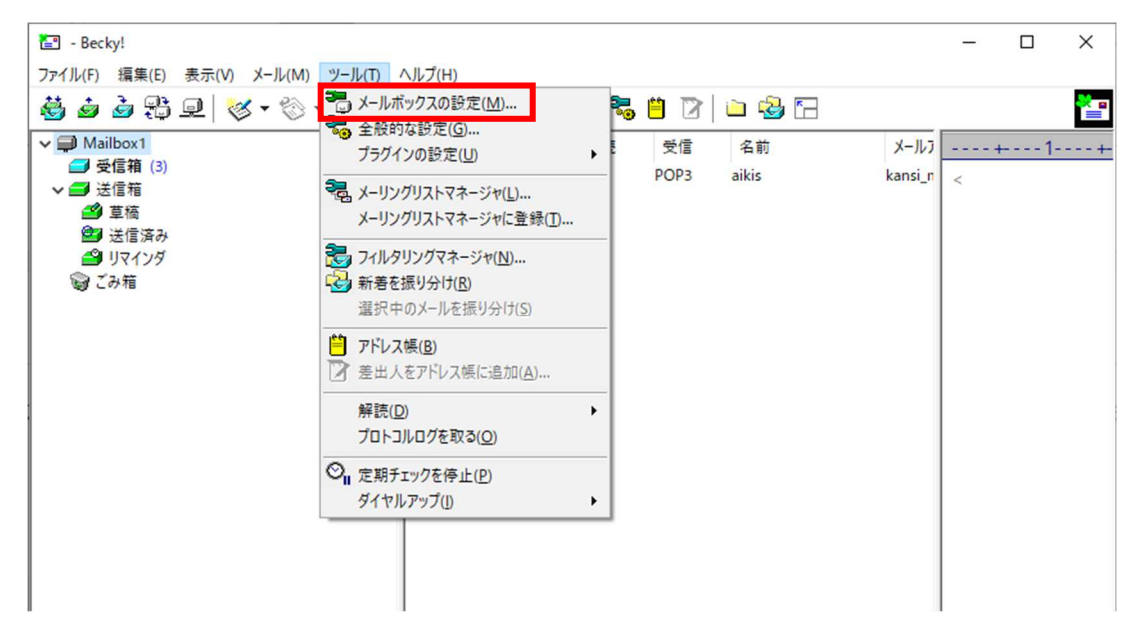

#### **4.**【アカウント設定】画面が表示されます。 「ユーザーID(U):」にメールアドレスを入力してください。

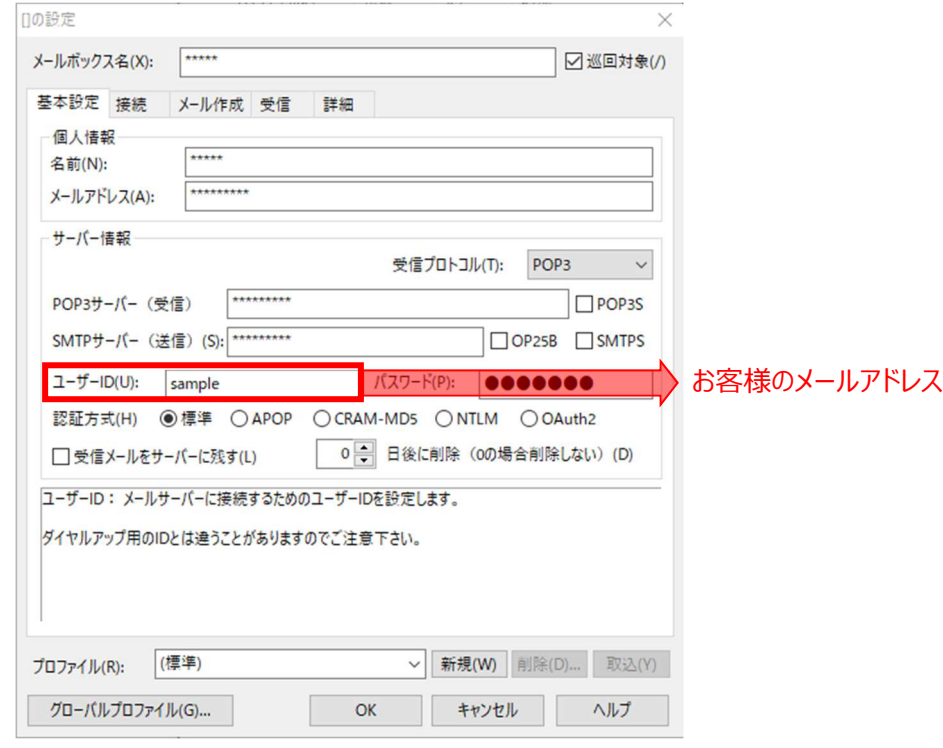

## **5.**変更完了後、[OK]をクリックします。

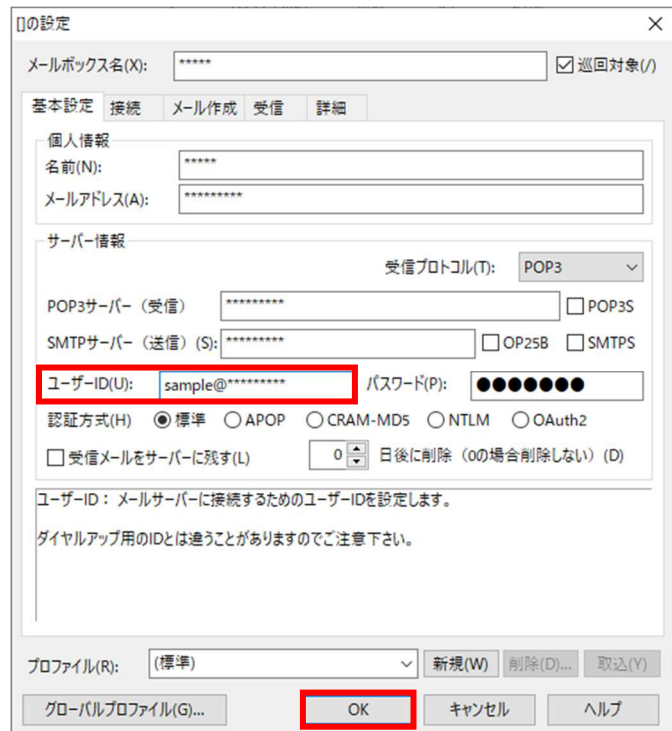

- **6.** 【受信トレイ】画面が表示されましたら、送受信テストを行ってください。
- 7. 送受信が出来たら完了、出来ないようでしたら「手順 2 Jからもう一度確認してく ださい。